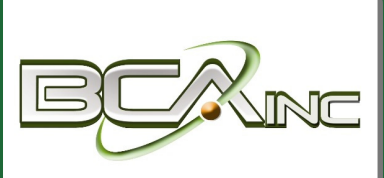

# **Sage 100 ERP Newsletter**

**From Business Computer Associates, Inc.** 

#### **Feb - March 2015**

#### **In This Issue**

**Page 1**  Go Mobile in 2015

**Page 2**  How to Reverse an Accounts Payable Check in Sage 100 ERP

Contact Us

### **Business Computer Associates, Inc.**

**Type of Business**  Enterprise Resource Planner, IT Service Provider

**Location**  Doral, FL

**Contact**  305.477.9515

**[www.bcainc.com](http://www.bcainc.com/)** 

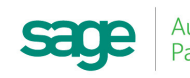

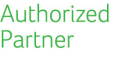

## **Going Mobile in 2015**

**Mobile Business** is expected to be the biggest technology development this year. With a mobile device in just about every pocket, it's no wonder companies are starting to leverage new technology to drive sales, manage operations, and keep customers happy. Last year we introduced you to [Sage Mobile Solutions](http://www.bcainc.com/erp-solutions/sage-mobile-solutions/) - now let's take a closer look at how Sage can help your business stay ahead of the competition by going mobile in 2015.

#### **Drive Sales - In the Office or Away**

Add new customers and place orders anytime, anywhere with **Sage Mobile Sales**. This iPad app connects your sales team to an online catalog that tracks inventory in real-time, provides vivid product photos, suggests substitutions when you're out of stock, and populates related items to create cross-sell opportunities. With Sage Mobile Sales, your team has access to the ERP data they need to stay productive - in the office or away.

#### **Process Orders Onsite**

While visiting a customer, you can use the Sage Mobile Sales app to pull up customer purchase history, generate quotes, and adjust for discounts **right on the spot**. You can then convert the quote into an order, record customer signoff/approval, and submit the order directly to Sage 100 ERP with the push of a button.

**What's more?** Your customers can immediately pay by credit card using a mobile swipe device. It doesn't get more convenient than that.

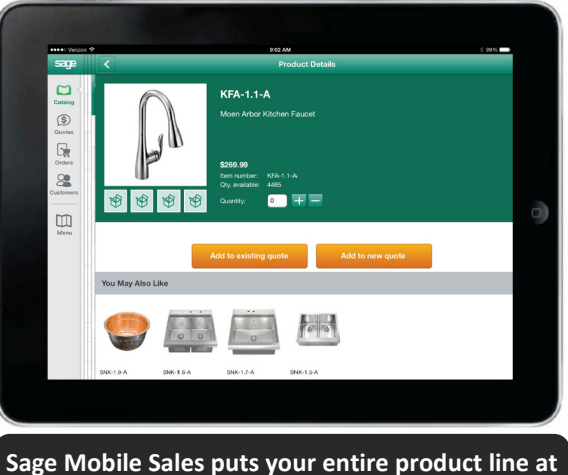

**your fingertips and in vivid color.** 

#### **Get Paid Faster**

**Sage Billing and Payment** is a browser-based application that allows you to create new invoices, manage outstanding invoices, and receive payments electronically. Using customizable templates, you can easily personalize invoices to fit your company brand, include promotional messages to drive more sales, and send your electronic invoice in just seconds.

The new **Pay Now** feature gives your customers the option to pay their invoices instantly with just a click of the mouse – no more waiting for a check in the mail or running to the bank. Sage Billing and Payment provides your customers with the convenience of electronic payment, while at the same time getting you paid faster.

#### **Mobility for Sage 100 ERP**

These new mobile apps are designed to work hand-in-hand with your Sage 100 ERP system. [Contact us](http://www.bcainc.com/about-us/contact-us) for more information on Sage Mobile Solutions if you're ready to take your business mobile this year and stay ahead of the competition.

## How to Reverse AP Checks in Sage 100 ERP

Let's face it - mistakes happen all the time in business. Whether you sent a payment to the wrong vendor, issued a check in the wrong amount, or have to apply a stop pay‐ ment - there are plenty of situations where you may need to **Reverse a Check in Sage 100 ERP**.

Here are the steps to reverse a check in Sage 100 (formerly "MAS 90") **Accounts Payable**.

If you have a check to reverse **without Job Cost distributions**, follow these steps:

- 1. Select **Modules, Accounts Payable, Main, Manual Check Entry.**
- 2. In the **Bank Code** field, enter the bank code associated with the check to reverse.
- 3. In the **Check No.** field, enter the check number of the check to reverse.
- 4. Click **Yes** in response to the question, **"Is this a check reversal?"**

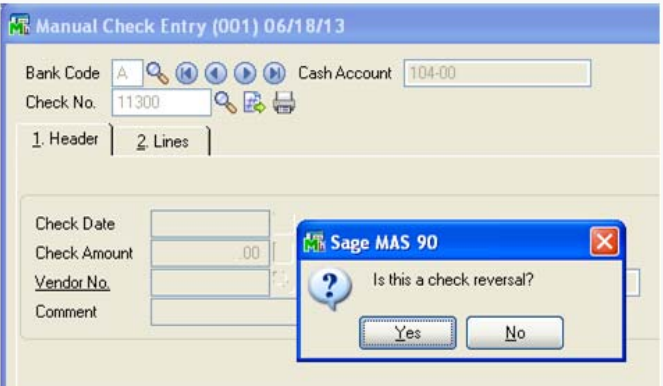

5. Click **Yes** in response to the question, **"Recall original invoices?"** to reopen the original invoice.

**Note:** If you click **No**, skip to **Option 2**.

6. Click **Accept** on the **Lines** tab where the invoice will be displayed with a negative amount. This will adjust the invoice balances back into Accounts Payable.

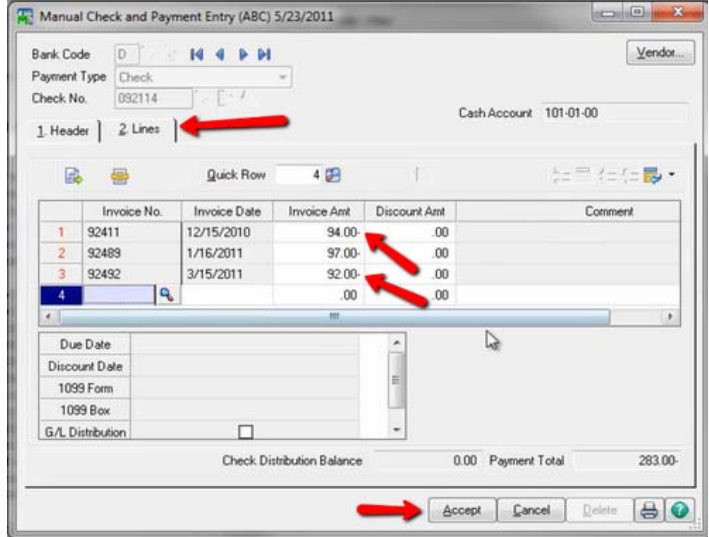

7. Print the **Manual Check Register** and then Click **Yes** to **Update Check Register**.

#### **OPTION 2**

If at Step 5 you click **No** to **"Recall Original Invoices"** and leave the original invoice(s) closed, here are the remaining steps:

From the **Lines** tab, select the **GL Distribution Button/ Icon**. Enter a GL Account and enter the original amount of the check as a negative value.

Click **Accept**, print the **Manual Check Register**, and **Update Check Register.**

**NOTE 1:** If the check was for G/L distribution only, an invoice will be created and posted to the vendor's Open Invoice file aka: **AP\_OpenInvoice.M4T**

**NOTE 2:** The process for reversing a check *With Job Cost Distributions* is slightly different. Contact us for [assistance](http://www.bcainc.com/about-us/contact-us).

**That's how you reverse an AP check in Sage 100 ERP!**

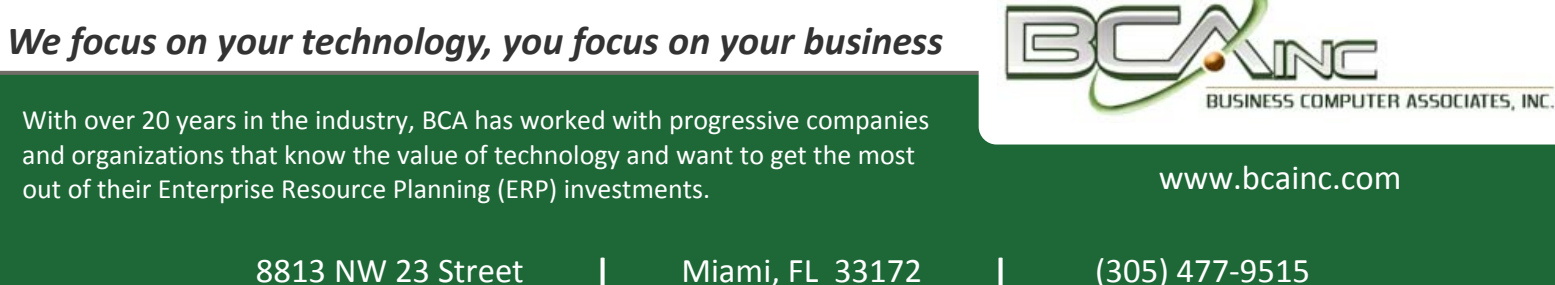

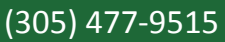

®Copyright 201[5, Juice Marketing, LLC. www.juice-marketing.com. Al](http://www.juice-marketing.com)l rights reserved. Sage, Sage logos, and Sage product names & services mentioned herein are registered trademarks or trademarks of Sage Software, Inc. and/or its affiliates. Other product names mentioned are trademarks of their respective owners.